# **DrOwl Check-in and Screening Tool**

#### **How do I sign-up for a DrOwl account\*\*?**

To sign-up for a DrOwl account, go to the iOS or Google Play stores and download DrOwl. Look for the DrOwl icon below.

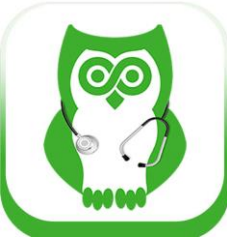

Click on one of the links below to download either the iOS or Android DrOwl app and get started.

- [DrOwl iOS App](https://apps.apple.com/us/app/drowl-med-records-telehealth/id1494536633)
- [DrOwl Android App](https://play.google.com/store/apps/details?id=com.mrowl.drowlapp&hl=en_US)

\*\*You do not need the app or an account to screen using DrOwl. Look for a unique URL sent to you from your individual school(s) and check in using that link each day instead. You will need to fill out your contact information each time using this method.

#### **Do I need to make an account for each of my children?**

No! As a parent/guardian, you will only create one account for yourself and then add in all of your children as "dependents." You will then be able to use one login for the whole family. See more info on how to do this below.

#### **How do I create a DrOwl account once I've downloaded the DrOwl app?**

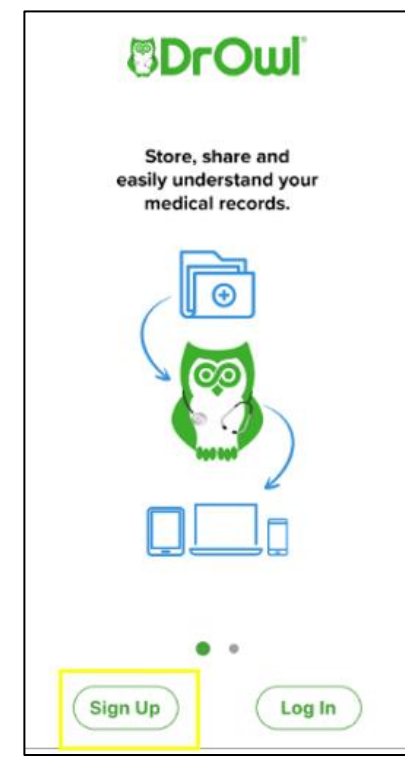

1. To create an account for yourself start by opening up the app and tap the "sign-up" button.

2. Fill in your name and click the box to agree to the DrOwl terms, and click "next"

3. Fill in your email, choose a password, enter your cell phone, and click "next". You will then have a verification code sent to your cell phone via text message to verify your account.

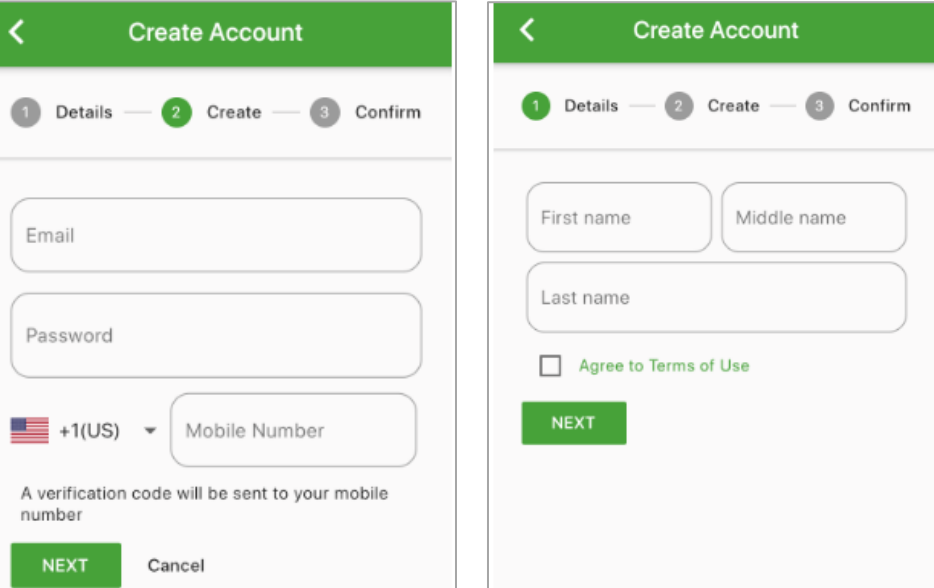

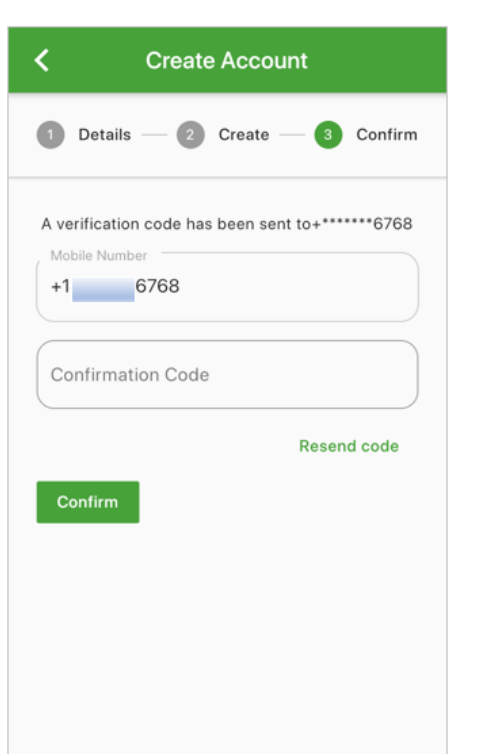

Once you get the verification code, enter it into the confirmation code box, and click "confirm" to complete the sign-up process. Your account has now been created.

The final step in signing up for DrOwl is to add the user details for yourself into your account. This information is not disclosed to anyone other than you.

Click "upload image" to add a profile image.

Fill out your account details, including your date of birth, zip code, gender, and ethnicity.

Click "confirm" when you are done to finish setting up your DrOwl account.

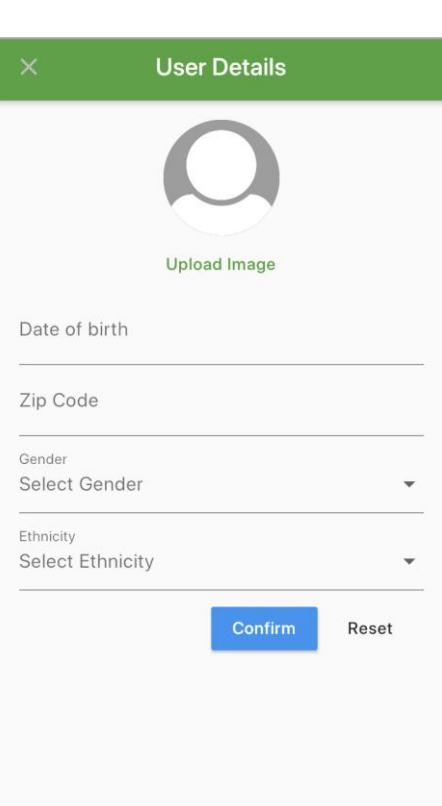

## **How can I add my children to my DrOwl account?**

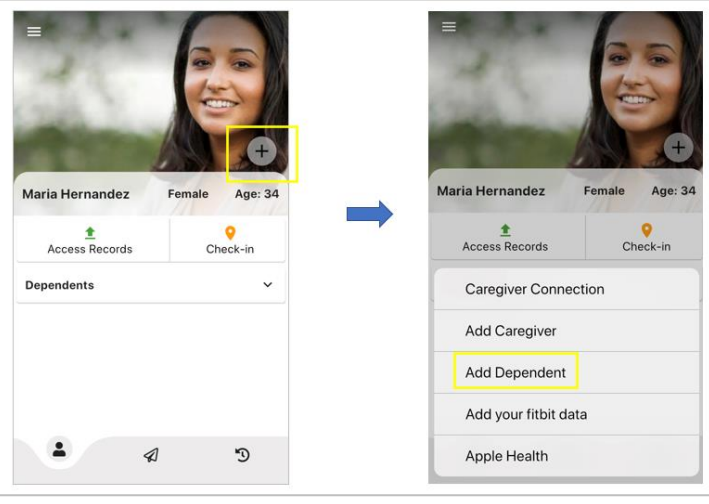

Adding dependents to your DrOwl account is easy. Go to your DrOwl homepage on the app, and then:

• Tap on the plus sign on the bottom right-hand side of your profile picture.

 Choose "Add Dependent" from the menu options.

• Fill out the information for your child.

 When you are done, click on the green "add dependent" button to finish.

If you are adding more than one child, even if they are at different schools, follow the steps noted above to add each of your dependents.

## **How do I check-in/screen myself on the DrOwl app?**

To check-in from the DrOwl app:

- Open up the DrOwl app.
- Tap "check-in" on the homepage.
- Pick the check-in location, or search for the location name
- Fill out the screening questions.
- You will receive an entry or denial message before entering the facility.

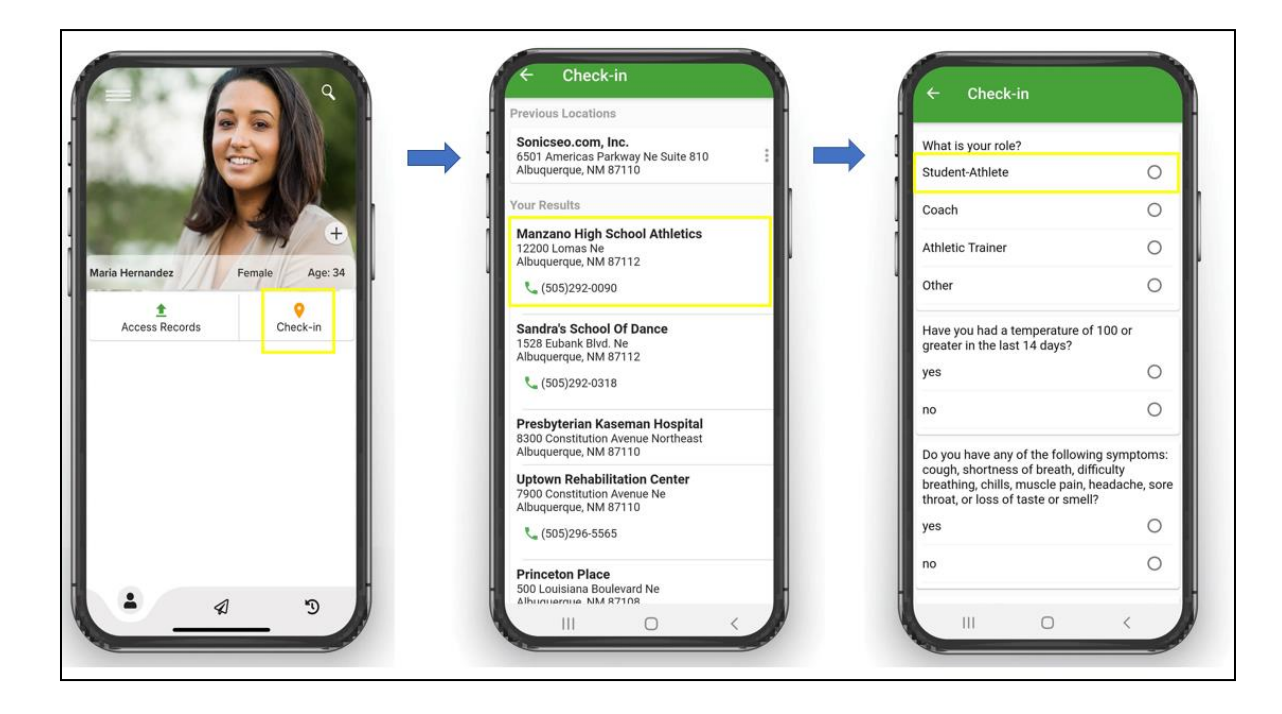

### **How do I check-in/screen my student on DrOwl?**

Maria Hernandez

**Dependents** 

 $\overline{\phantom{a}}$ 

**Access Records** 

Female

 $\overline{a}$ 

Age: 34

 $\checkmark$ 

Check-in

 $\mathbb{C}$ 

To check-in a dependent, start by going to the DrOwl app.

- Click on "dependents".
- Tap on the name/picture of the dependent that you would like to check-in.

Go through the same check-in process as you would for yourself.

- Tap "check-in" on the homepage.
- Select or search for the check-in location.
	- Fill out the screening questions.

 You will then receive an entry or denial message before entering the facility.

If you are **checking in more than one dependent,** follow the steps above for each child that you are checking in. You will need to add each of your individual dependents to your account before you can check them in.

If your students are in different schools, simply choose the location that you are checking into for each child as you move through the check-in process for each one.